# Getting started with the Expression Parser LabVIEW toolset

Rev. 2018 March 19

March  $19<sup>th</sup>$  2018

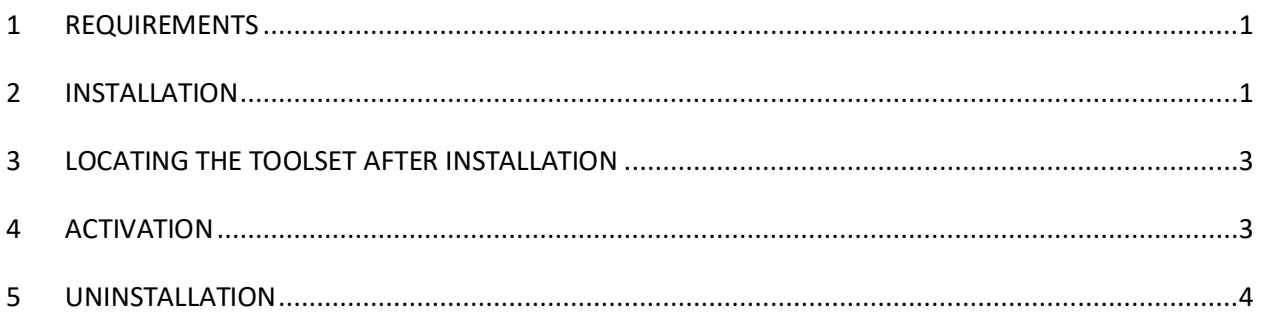

This guide explains how to install and activate the GPower Expression Parser LabVIEW toolset.

To get the most out of this toolset you should read the detailed Expression Parser User Guide available through LabVIEW's menu at Help >> GPower >> Expression Parser User Guide…, and through Detailed Help of each of the Expression Parser palette functions (both only available after toolset installation).

There is also an example VI installed with this toolset, which you can reach through the NI Example Finder.

#### <span id="page-0-0"></span>1 Requirements

- **E** Installation must be done with VI Package Manager 2017 or later.
- LabVIEW Full or Professional is required, version 2013 or later.
- The following GPower toolsets are dependencies of the Expression Parser toolset, and are thus required for it to work: Array, Comparison, Error & Warning, Events, Math, Numeric, Overflow, String, Timing, VI Launcher, and VI Register.

## <span id="page-0-1"></span>2 Installation

This toolset is an add-on to your LabVIEW development environment, where it makes some extra functionality available in the function palettes for your own programs.

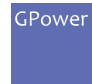

You can get the Expression Parser toolset from several different sources, but common for them all is that you need the JKI VI Package Manager (VIPM) to install it. VIPM is usually installed together with your LabVIEW development environment, but you can also get VIPM directly from JKI at this location: [http://jki.net/vipm/download.](http://jki.net/vipm/download)

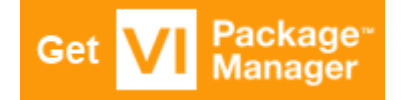

IMPORTANT NOTE: This toolset is built with LabVIEW 2013, but VIPM allows you to install it to newer versions of LabVIEW as well. When you do this it's important that you let VIPM mass compile the toolset source code during installation, or else you will experience very slow performance when dropping the Expression Parser VIs onto your block diagrams (as LabVIEW will then be forced to recompile the Expression Parser source code at this point). Mass compile during installation to LabVIEW >2013 usually takes 3-4 minutes, as the Expression Parser toolset is really complex. Please be patient and allow for this process to finish during installation, it will be a one-time event.

You find the mass compile setting in VIPM through its Tools >> Options menu at the General tab:

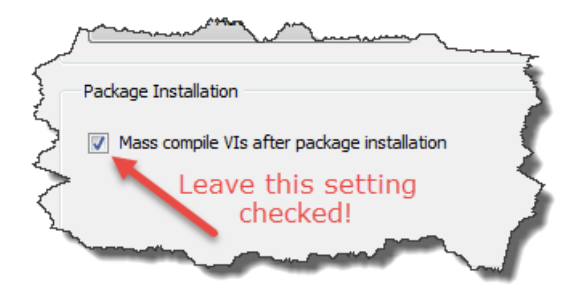

**Figure 1 - Ensure VIPM mass compiles Expression Parser after installation**

When you have VIPM installed on your development machine you can locate "GPower Expression Parser" directly in the package list, and then right-click on it and select "Install":

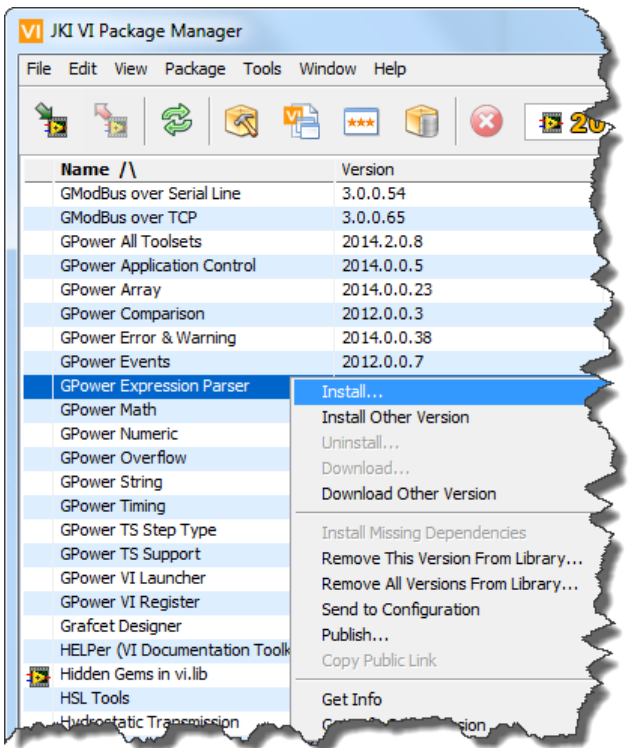

VIPM will install all necessary dependencies automatically as well.

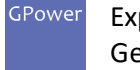

## <span id="page-2-0"></span>3 Locating the toolset after installation

After installation the Expression Parser toolset is available through LabVIEW's function palette:

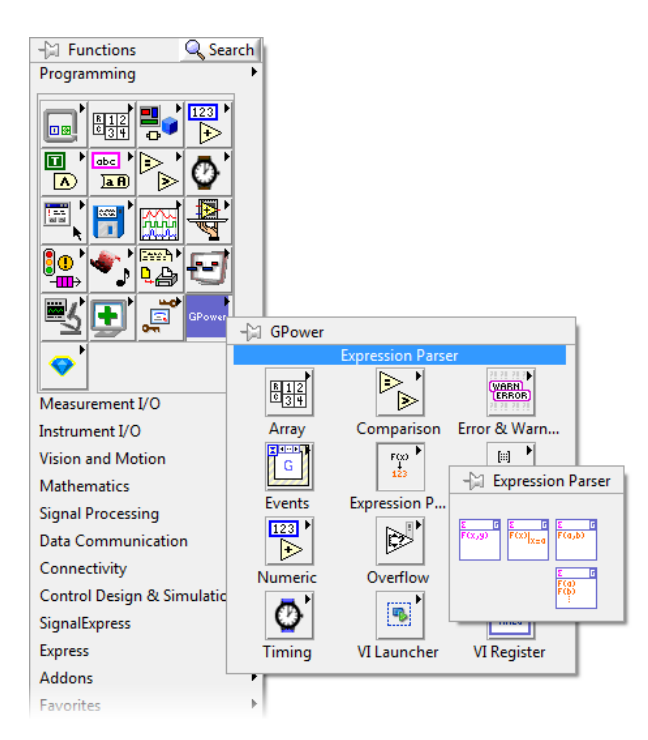

As the Expression Parser toolset itself depends on a number of other GPower toolsets, those will now have been installed as well and be available in the same GPower sub-palette as Expression Parser is found in.

## <span id="page-2-1"></span>4 Activation

The toolset has a 30 day trial period with full functionality. When those 30 days are up you'll have to activate it with a set of license keys (License ID and Password) purchased from either NI on the LabVIEW Tools Network or through GPower.

When you have obtained the license keys you open LabVIEW and start the Third Party Add-on Activation Wizard through the LabVIEW menu at Help >> Activate Add-ons…

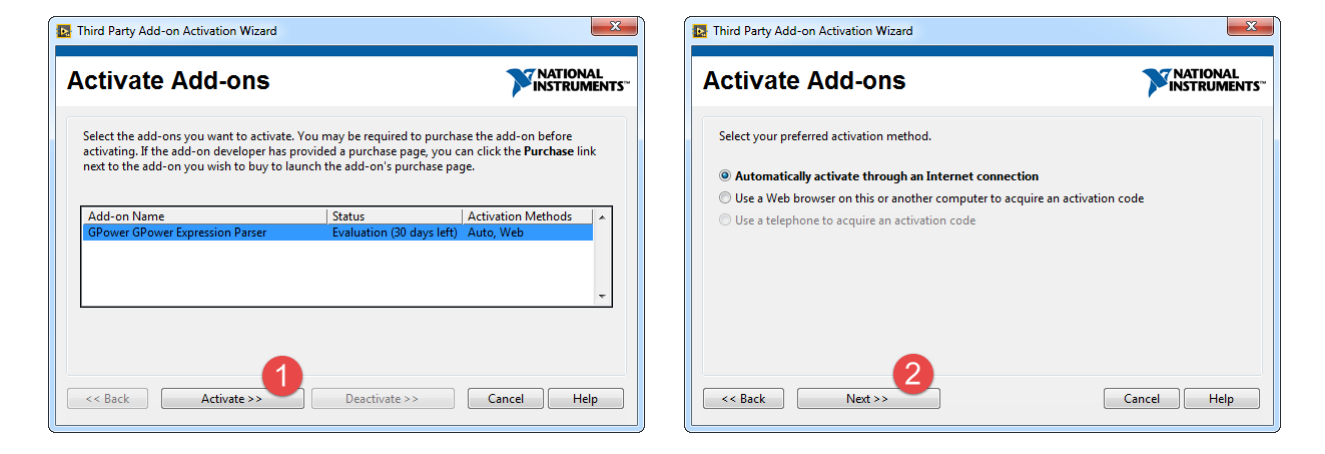

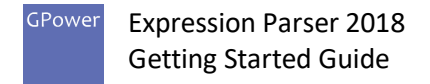

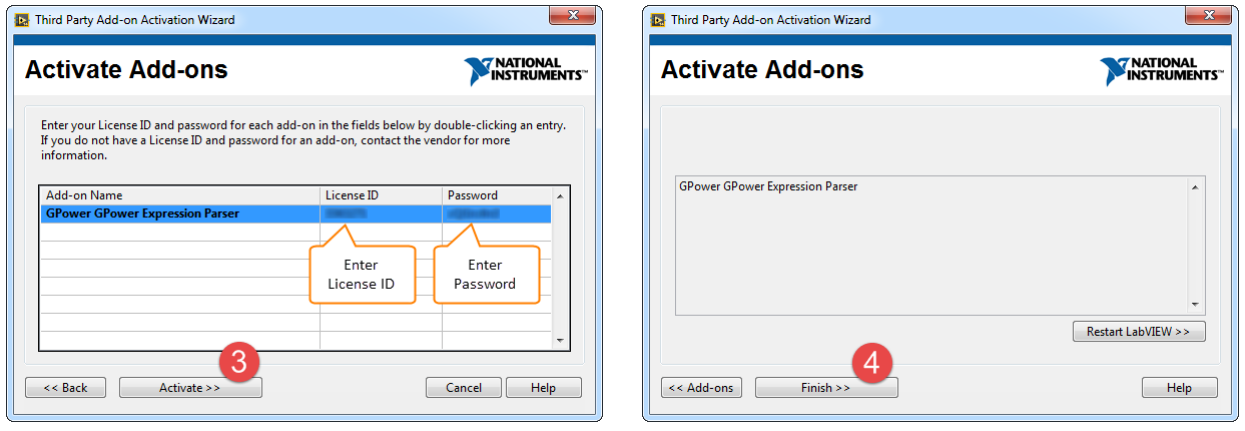

### <span id="page-3-0"></span>5 Deactivation

If you want to move the license from one developer machine to another, you must deactivate the license on the old developer machine to be able to later activate it on the new developer machine.

You deactivate through the same LabVIEW "Third Party Add-on Activation Wizard" dialog as you activated the toolset with.

## 6 Uninstallation

You can uninstall the toolset again using VIPM. Simply open VIPM, then right-click the "GPower Expression Parser" entry and select "Uninstall":

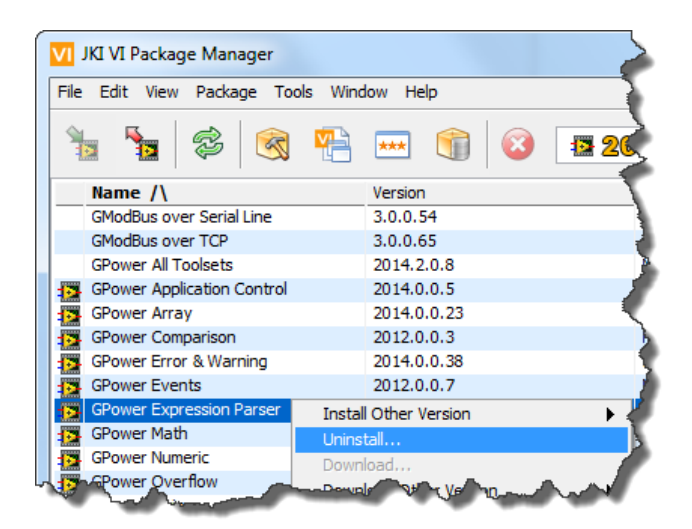